【研究ノート】

# Tableau によるキャッシュフロー計算書の視覚化

## 横井 隆志

j.

### 1.はじめに

桜井 (2020) によると、キャッシュフロー 計算書は「企業活動に伴う現金などの『資金』 の流れを、営業活動・投資活動および財務活 動という 3 種類の活動に大別して記載するこ とにより、企業の資金が期首残高から期末残 高へと増減した原因と過程を明らかにする書 面」である(p.96)。桜井(2020)は、損益計 算書、貸借対照表に加えて、キャッシュフロ ー計算書が提供する収入、支出に関する情報 が、企業が現金収入の余剰を生み出す能力や、 債務を返済する能力を評価するために必要で あると指摘している (p.95)。

山本・横井(2020)では、棒グラフと折れ 線グラフにより、対象期間を通じてのキャッ シュフローの推移や営業利益の質、経常利益 の質を可視化し、さらに、各期のキャッシュ フロー計算書を棒グラフで可視化することを 試みた。本稿では、決算期単位での資金の流 れを動的に把握することを目指し、数値の増 加、減少と、それらの合計値がどのように変 化するかを表すことができるウォーターフォ ールチャートを中心に据えたキャッシュフロ

ー計算書のダッシュボードの構築を試み、デ ータの取得からダッシュボード構築までの一 連の作業手順を整理する。

## 2.Excel によるデータの準備

#### 2.1 データの取得

本稿では、経済情報プラットフォーム SPEEDA (https://jp.ub-speeda.com) で取得 した株式会社ワークマンの財務諸表の原本デ ータを使用する。SPEEDA では、定型のフォー マットに標準化されたデータと、有価証券報 告書に記載のデータをそのまま反映した原本 データの形式のいずれかを選択し、損益計算 書、貸借対照表、キャッシュフロー計算書の 三表を一括で、あるいは個別に Excel ワーク ブック形式でダウンロードすることができる。 標準化データの形式では省略される科目があ るため、本稿では原本データを用いる。なお、 原本データ形式では、対象企業によって SPEEDA で取得できる年度が標準化データよ り限定される場合がある。

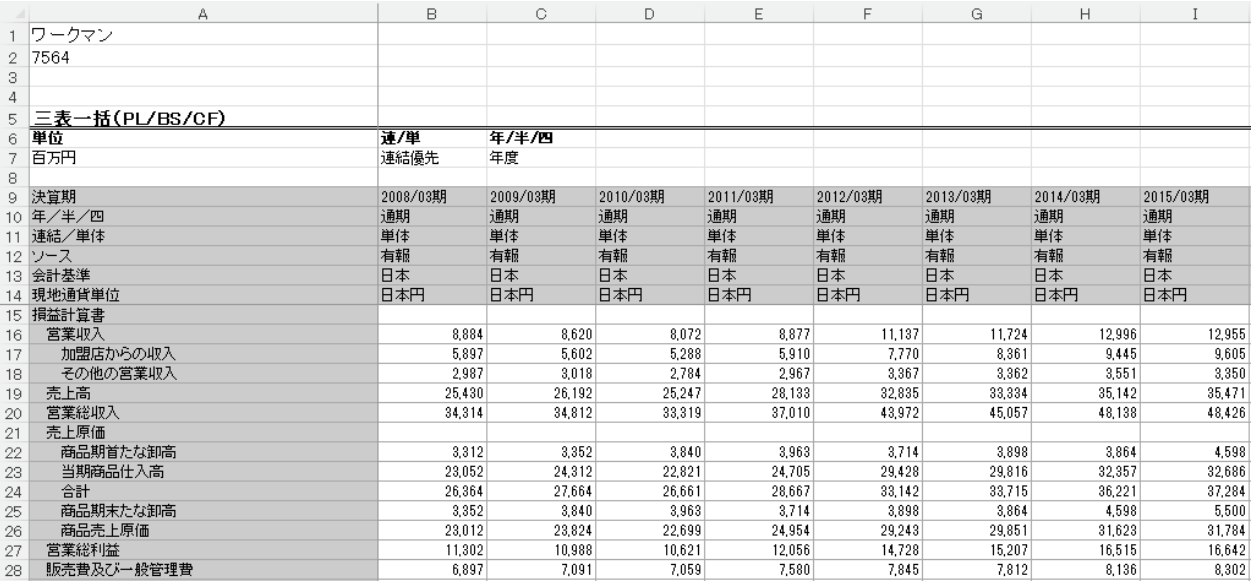

### 図 1 SPEEDA で取得した三表一括データ

キャッシュフロー計算書のみの Excel ブッ クを利用する場合も、三表一括の Excel ブッ クを利用する場合も、元データを直接加工す るのではなく、元データとは別に新規のワー クシートを挿入し、元データのワークシート を参照する形でデータの加工を行う。これは、 作業中に何らかの不具合が生じた際にも、デ ータを復元することができる状態を担保する ためである。

本稿では、株式会社ワークマンを対象とし て、データを取得できた 2007 年度(2008 年 3 月期)以降の三表一括データ(シート名は「三 表一括(PL・BS・CF)」)を用いてキャッシュ フロー計算書の可視化を試みる。

新規に挿入したワークシート(シート名を 「CF」とする)の1行目には、フィールド名 として決算期が入力されている行(三表一括 (PL · BS · CF) の 9 行目…図 1 を参照) を参 照する。2 行目以降には、キャッシュフロー 計算書のデータを参照する。科目名の先頭の セルを参照し、水平方向、垂直方向にオート フィルすることにより、全科目の、最新の決 算期までのデータを新規のワークシートに反 映させることができる。

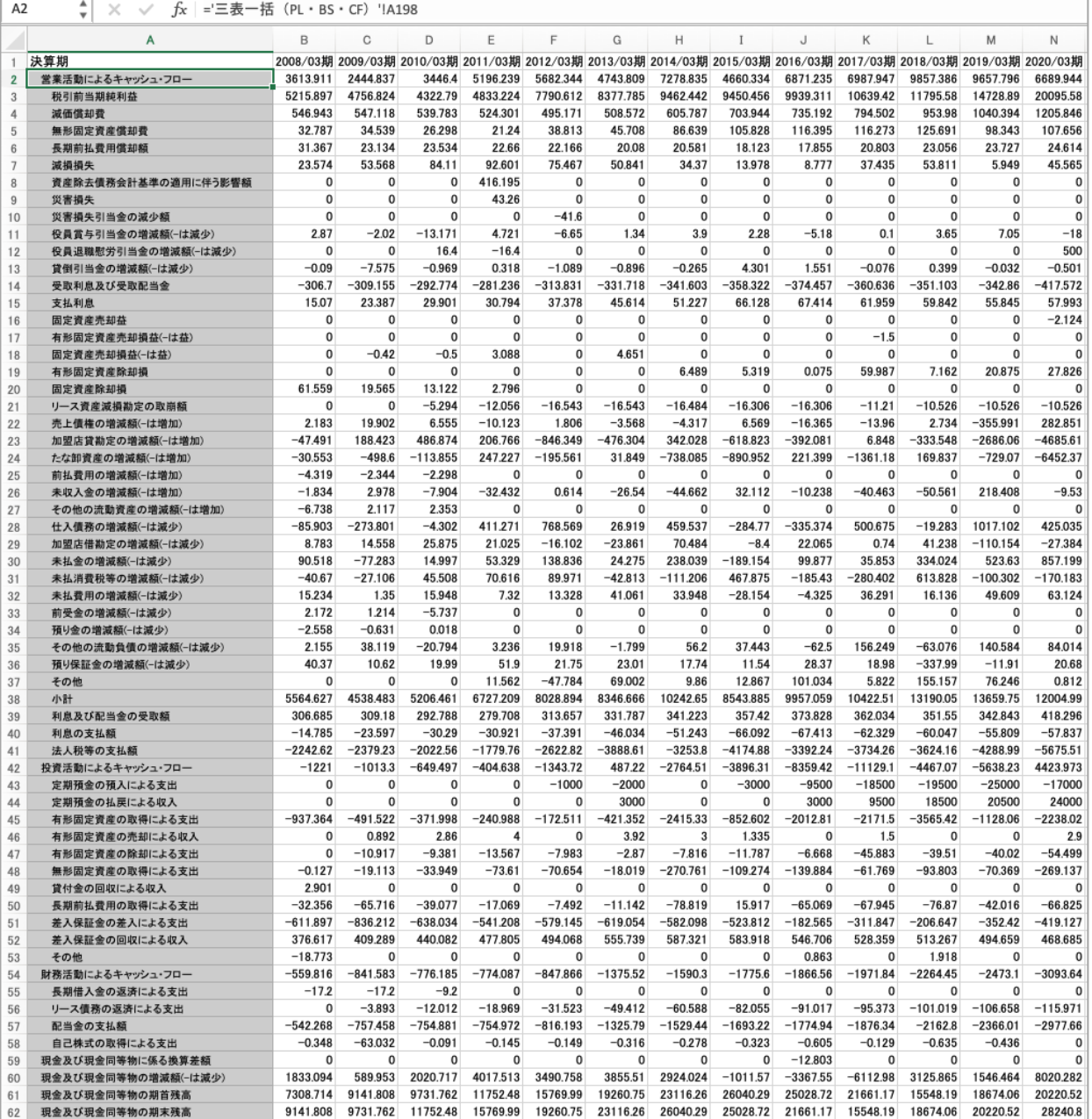

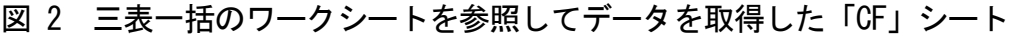

# 2.2 階層を想定した Excel によるデータの加 工

Tableau に接続して、ウォーターフォール チャートやツリーマップを作成するにあたり、 営業活動によるキャッシュフロー、投資活動 によるキャッシュフロー、財務活動によるキ ャッシュフローの区分を最上位の階層として、 その下位に各科目が配置される階層構造を作 成する。

この時点で、A 列には科目名が配置され、B

列以降に各決算期のデータが配置されている。 A 列のフィールド名を、オリジナルのフィー ルドという意味で「FO」とする。このフィー ルド名は、後ほど Tableau に接続する際にデ ィメンションのフィールド名として反映され るが、基本的には任意に設定してよい。

ここで、前述した階層構造を作成するため のフィールドを追加する。現状の A 列の前(左) に、4 列、空列を挿入し、フィールド名は左 端から順に、F1、No.、F2O、F2 とする。

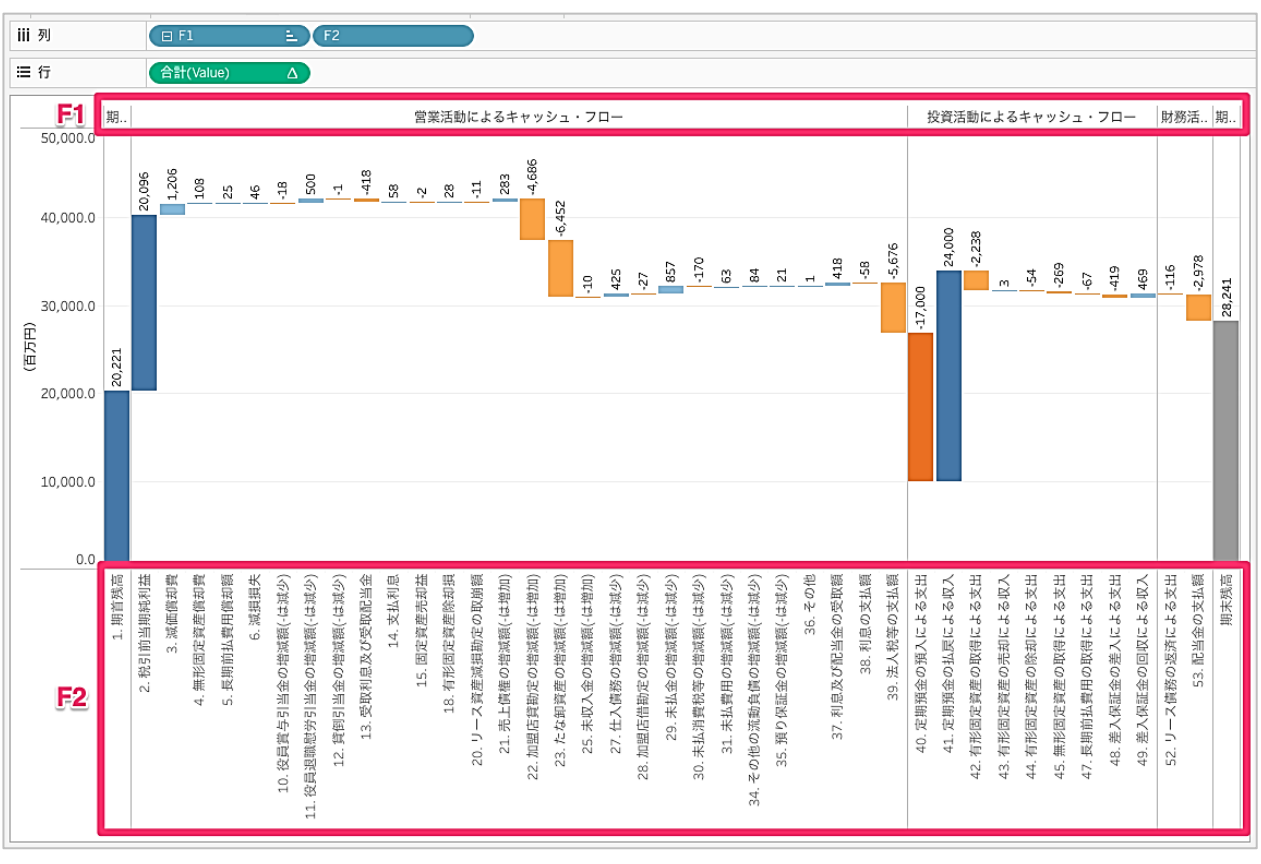

### 図 3 ウォーターフォールチャートの完成イメージ

### 2.2.1 フィールド「F1」の整備

フィールド「F1」は、第一階層のフィール ドであることを意味する。F1 のフィールドに は、個々の科目が営業活動によるキャッシュ フロー、投資活動によるキャッシュフロー、 財務活動によるキャッシュフローのいずれに 属するかの区分を配置する。FO の列から、営 業活動によるキャッシュフロー、投資活動に よるキャッシュフロー、財務活動によるキャ ッシュフローのセルをそれぞれ参照し、参照 先を固定して、それぞれの区分に含まれる科 目の行に複写(オートフィル)する。その上 で、FO のフィールドで営業活動によるキャッ シュフロー、投資活動によるキャッシュフロ ー、財務活動によるキャッシュフローとされ ている行は各区分の合計値を表しており、 Tableau のビューには直接反映しないので、 null と入力する。営業活動によるキャッシュ フローの小計の行も null とする。

なお、末尾に現金及び現金同等物に係る換 算差額、現金及び現金同等物の増減額(-は減 少)、現金及び現金同等物の期首残高、現金及 び現金同等物の期末残高の 4 つの科目が配置 されているが、F1 の列ではウォーターフォー ルチャートの先頭に配置する「現金及び現金 同等物の期首残高」のみ、FO の列のセルを参 照し、それ以外は Tableau のビューに反映し ないという意味で null と入力する。

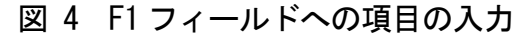

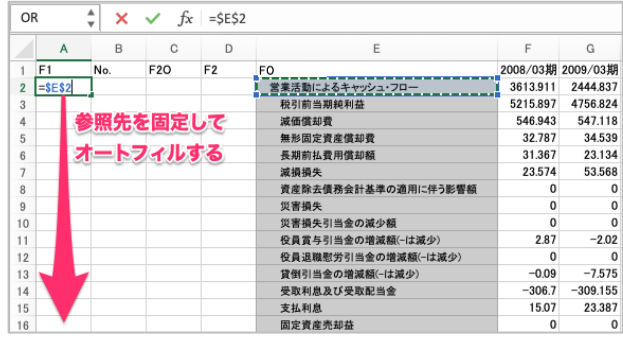

#### 2.2.2 フィールド「F2O」の整備

次に、第二階層のオリジナルという意味で、 「F2O」のフィールドを整備する。F2O は、F1 の下の階層でビューに反映される科目を配置 する。まず、FO 列の全ての行をそのまま参照 する。

ウォーターフォールチャートには、このフ ィールドの null 以外の科目が含まれ、その総 計が期末残高として示される。そのため、上 位科目に該当し、下位の科目の総計である行 には null を入力する。具体的には、F1 列で 参照した営業活動によるキャッシュフロー、 投資活動によるキャッシュフロー、財務活動 によるキャッシュフローの行と、営業活動に よるキャッシュフローの小計の行がこれに該 当する。また、総計に含めない現金及び現金 同等物に係る換算差額、現金及び現金同等物 の増減額(-は減少)、現金及び現金同等物の期 末残高の行にも null を入力する。

ワークマンのキャッシュフロー計算書では、 大区分の下の科目は全て並列されているが、 さらに科目が階層構造で配置されている場合 は、集計した際に値が重複しないよう、ビュ ーに反映しない階層の科目の行に null を指 定する。

### 2.2.3 フィールド「No.」の整備

Tableau のビューに科目を配置する際、そ の並び順は科目名が基準となるため、No.のフ ィールドでは F2O の科目の並び順を規定する。 ここでポイントになるのは、キャッシュフロ ー計算書では営業活動によるキャッシュフロ ー、投資活動によるキャッシュフロー、財務 活動によるキャッシュフローの後に配置され ている「現金及び現金同等物の期首残高」を 先頭に配置するということである。そのため 「現金及び現金同等物の期首残高」の No. を 1 とし、以降は、営業活動によるキャッシュフ ロー、投資活動によるキャッシュフロー、財 務活動によるキャッシュフローの各科目がキ ャッシュフロー計算書と同じ並び順に配置さ れるよう、番号を配置する。

#### 2.2.4 フィールド「F2」の整備

フィールド「F2」には、Tableau のビュー に反映させる第 2 階層の科目名を整備する。 前述の通り、Tableau のビューでは科目名順 に配置されるため、このフィールドでは No. と F2O の文字列を結合する。先頭のセル D2 に「=B2&". "&C2」と入力し、末尾までオート フィルすることにより、null 以外のセルで 「No. F20 の科目名」、例えば「2. 税引前当 期利益」の形式で科目名が生成される。

### 図 5 F1~F2 のフィールドまでの 4 列の整備が完了した状態

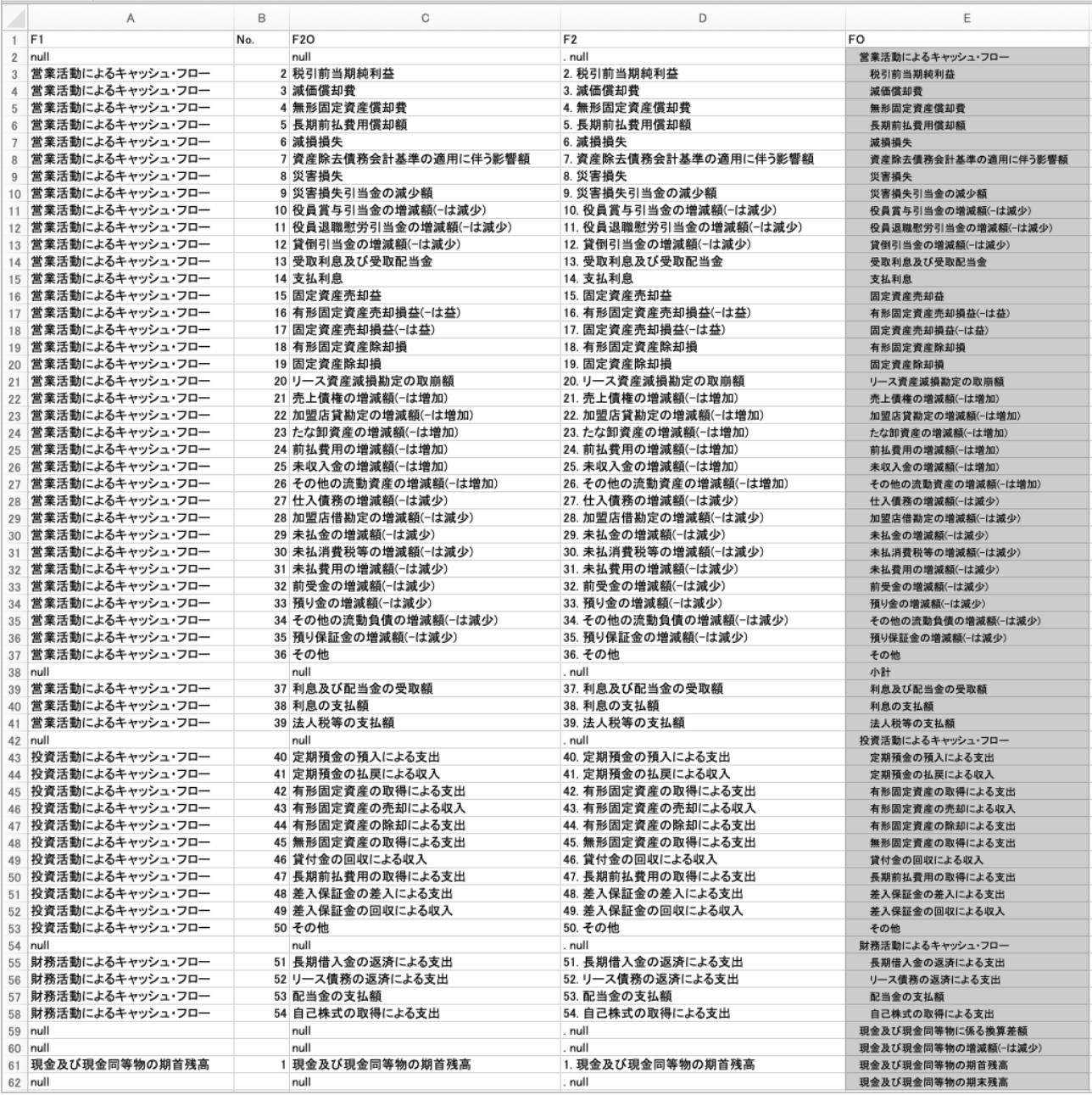

### 2.3 Tableau に接続するシートへの変換

ここまでで、「CF」シートの整備が完了した ので、これを Tableau に接続する形式へ変換 する。変換には Tableau Add-In for Reshaping Data in Excel<sup>(1)</sup>を用いる。同アドインをExcel にセットアップ(2)すると、Excelに[Tableau] タブが表示されるので、「CF」シート内の上端 かつ左端に位置する数値データのセルをアク ティブにして、[Tableau] タブ→ [Excel] グ

ると、Reshape Data のダイアログが開き、ア クティブセルのセル番地が入力された状態に なるので、セル番地を確認して [OK] をクリ ックする。

ループの[Reshape Data]ボタンを押す。す ョンとメジャーとして用いることになるため、 Tableau Add-In for Reshaping Data in Excel で変換されたデータは、変換元のシー ト名に「-Tableau」が付された「CF-Tableau」 シートに配置される。この「CF-Tableau」シ ートのフィールドを、Tableau でディメンシ

F 列のフィールド名を「決算期」に、G 列のフ ィールド名をそれぞれ「Value」に変更する。

図 6 Reshape Data のダイアログ

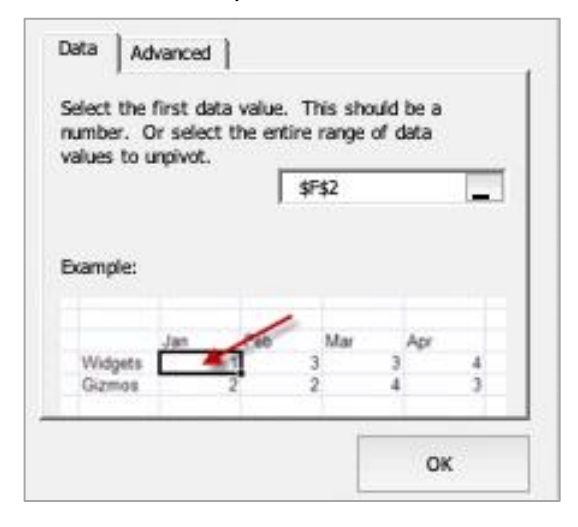

これで、Excel での準備が完了したので、 Excel ブックを保存して Tableau へ接続し、

# 3.Tableau によるビューの作成

### 3.1 Excel ブックへの接続

歩  $\leftarrow$   $\rightarrow$   $\Box$   $\odot$ □· Workman 接続 追加 Workman Microsoft Exce E CF-Tableau シート  $\circ$ □データインタープリターの使用 データ インタープリターで<br>Microsoft Excel ワークブックを<br>リーニングできる場合があり ドラッグ&ドロップする  $\overline{g}$ **国 CF** テーブルをここまでドラッグ 田 CF-Tableau **囲 三表一括 (PL · BS · CF)** ☆ ユニオンの新規作成  $\triangleright -\triangleright 1$  44 日データソース 

図 8 Tableau Desktop で利用するシートの指定

ビューの作成へ移る。

# 図 7 「CF-Tableau」シートのフィールド名

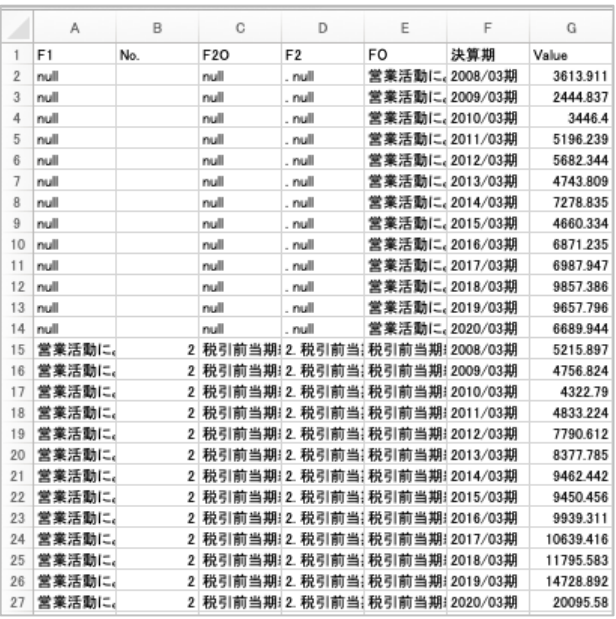

【研究ノート】Tableau によるキャッシュフロー計算書の視覚化

Tableau Desktop を起動したら、データソ ースとして Microsoft Excel を選択し、保存 した Excel ブックを選択する。続いて、シー ト一覧から「CF-Tableau」シートを中央へド ラッグ&ドロップする。「CF-Tableau」シート のデータが展開されるので、「シート 1」へ移 動し、ビューの作成を行う。

### 3.2 ビューの作成

3.2.1 年度単位の棒グラフの作成

まず、年度単位でのキャッシュフローの推 移を棒グラフで可視化する。シート名を「CF/Y」 とし、[列]に「決算期」と「F1」を順に指定 して、階層構造をつくる。[行]には「Value」 を指定する。

# 図 9 年度単位の棒グラフで列と行に指定す るフィールド

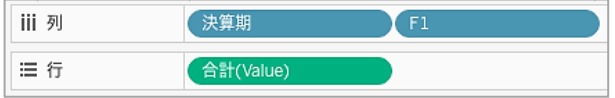

この段階で、決算期の下に、F1 に含まれる 現金及び現金同等物の期首残高、営業活動に よるキャッシュフロー、投資活動によるキャ ッシュフロー、財務活動によるキャッシュフ ロー、null の 5 項目の棒グラフが表示される ため、null を除外する必要がある。「F1」を[フ ィルター]にドラッグ&ドロップして、[リスト から選択]の欄で「null」のチェックを外し、

[OK]をクリックする。null を除外したら、F1 のラベルをドラッグ&ドロップして、①現金及 び現金同等物の期首残高、②営業活動による キャッシュフロー、③投資活動によるキャッ シュフロー、④財務活動によるキャッシュフ ローの順に並べ替える。

### 図 10 null を除外するフィルターの設定

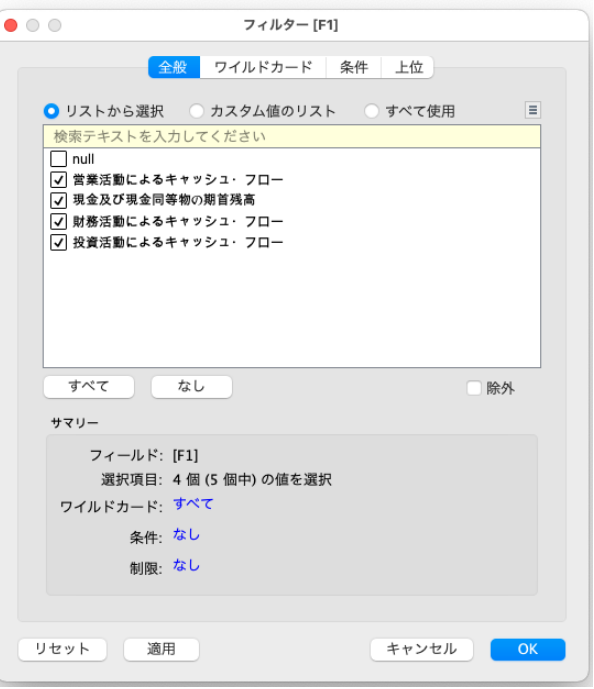

続いて、[マーク]の[色]に「F1」を、[ラベ ル]に「Value」を指定する。

最後に、縦軸をダブルクリックして軸のタ イトルを「(百万円)」とし、横軸を右クリッ クして「列のフィールドラベルの非表示」を 選択すると、年度単位の棒グラフのビューが 完成する。

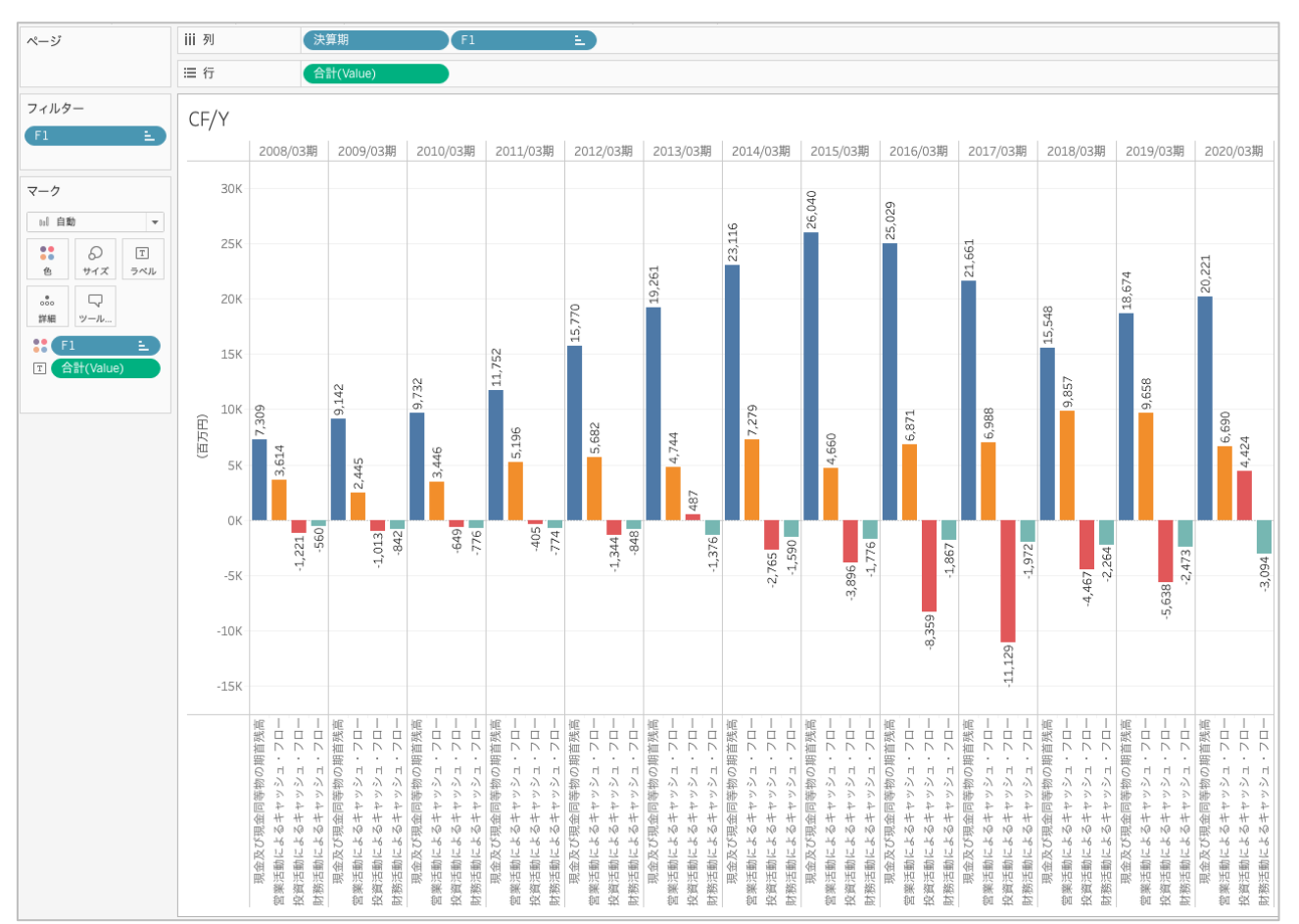

### 図 11 年度単位の棒グラフの完成イメージ

### 3.2.2 ウォーターフォールチャートの作成

次に、新規のワークシートを挿入してシー ト名を「CF」とし、各年度のキャッシュフロ ー計算書をウォーターフォールチャートの形 式で可視化する。なお、ウォーターフォール チ ャ ー ト の 作 成 方 法 は 木 田 ( 2016, pp.228-229)を参考にした。

### 3.2.2.1 計算フィールドの作成

ウォーターフォールチャートを作成するに あたり、2 つの計算フィールドを作成する。 計算フィールドは、画面左のフィールド一覧 の検索窓の右にある▼をクリックして表示さ れるメニューから[]を選択して開くダイアロ グに式を入力して追加する。それぞれの計算 フィールドの使用法は後述する。

### 図 12 計算フィールドの作成

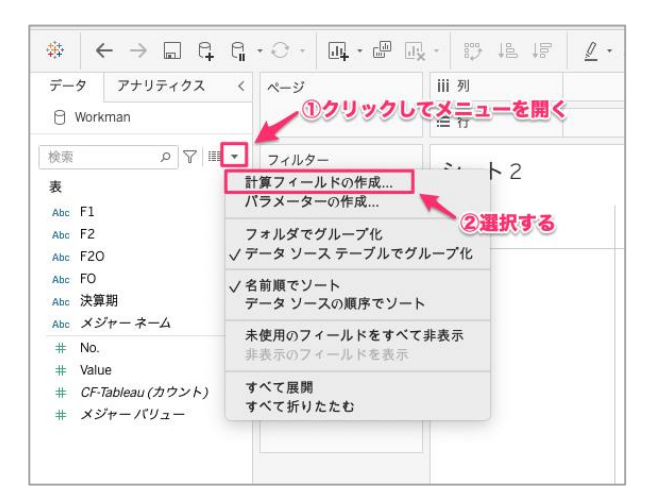

一つ目の計算フィールドは「-Value」とい う名称で、計算式は

-[Value]

とする。二つ目の計算フィールドは「0 を除 外する」という名称で、Excel の IF 関数と同 様に機能する Tableau の IIF 関数を用いて

IIF([Value]=0,FALSE,TRUE)

とする。

### 図 13 0 を除外する計算フィールドの作成

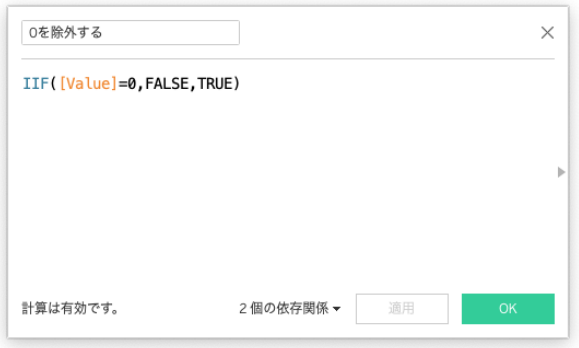

いずれも、上記の式を入力した後、計算フ ィールドの作成ダイアログの左下で計算が有 効になっていることを確認し、[OK]をクリッ クする。

### 3.2.2.2 ビューの作成

続いて、ビューの作成に移る。[列]に「F1」、 「F2」を順に指定し、階層構造をつくる。[行] に「Value」を指定すると、棒グラフが表示さ れる。作成されたビューには null のデータも 含まれるので、これを除外するため、フィル ターに「F2」をドラッグ&ドロップし、[リス トから選択]で「.null」のチェックを外して [OK]をクリックする。ここで、ビュー上部に 表示されている「F1」の順序を手動で並べ替 えて、現金及び現金同等物の期首残高を先頭 に、以下、営業活動によるキャッシュフロー、 投資活動によるキャッシュフロー、財務活動 によるキャッシュフローの順に配置する。

次に、棒グラフをウォーターフォールチャ ートへ変換する。[行]に指定されている「合 計 (Value)」を右クリックもしくは▼をクリ ックしてメニューを開き、[簡易表計算]から [累計]を選択する。さらに、[マーク]シェル フでビューの種類をガントチャートに変更す る。ここで、[マーク]の[サイズ]に、「-Value」 を指定し、さらに、[サイズ]をクリックして スライダーを最大にすることで、科目間の間 隔がなくなり、ウォーターフォールチャート の形状が完成する。

加えて、[色]と[ラベル]に「Value」を指定 する。標準の状態で、[色]は、正の数が青、 負の数がオレンジで、無段階に変換するが、 色の設定を開いて[ステップドカラー]にチェ ックを入れ、ステップを偶数に指定すること で、明確に色を区分することができる。年単 位の棒グラフと同様、縦軸のタイトルを「(百 万円)」とし、列のフィールドラベルを非表示 にする。

さらに、フィルターに「0 を除外する」と 「決算期」の 2 つのフィールドを指定する。 「0を除外する」のフィルターでは、「真」に チェックを入れる。「決算期」のフィルターで は、任意の決算期にチェックを入れて[OK]を クリックした後、[フィルター]のシェルフ内 の「決算期」を右クリックもしくは▼をクリ ックしてメニューを開き、[フィルターを表 示]を選択する。表示したフィルターは、右上 の▼から呼び出せるメニューで形式を選択で きるので、「単一値(スライダー)」を選択す る。

最後に、画面左の[アナリティクス]の[要 約]の一覧にある[合計]をドラッグし、[行 総 計]にドロップする。

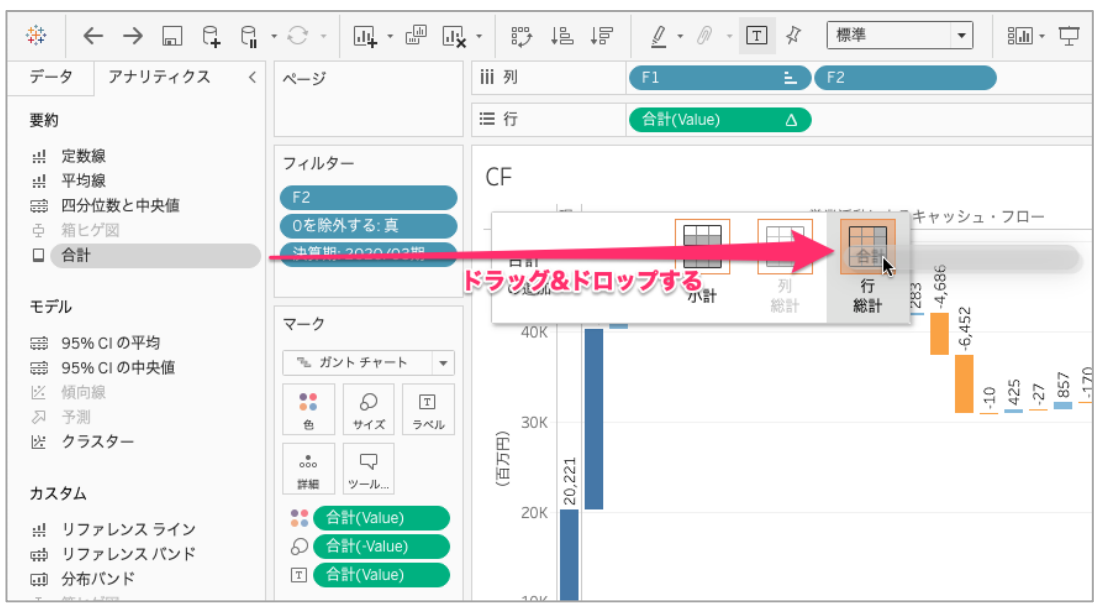

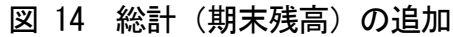

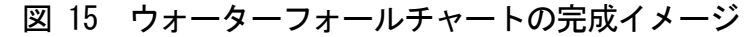

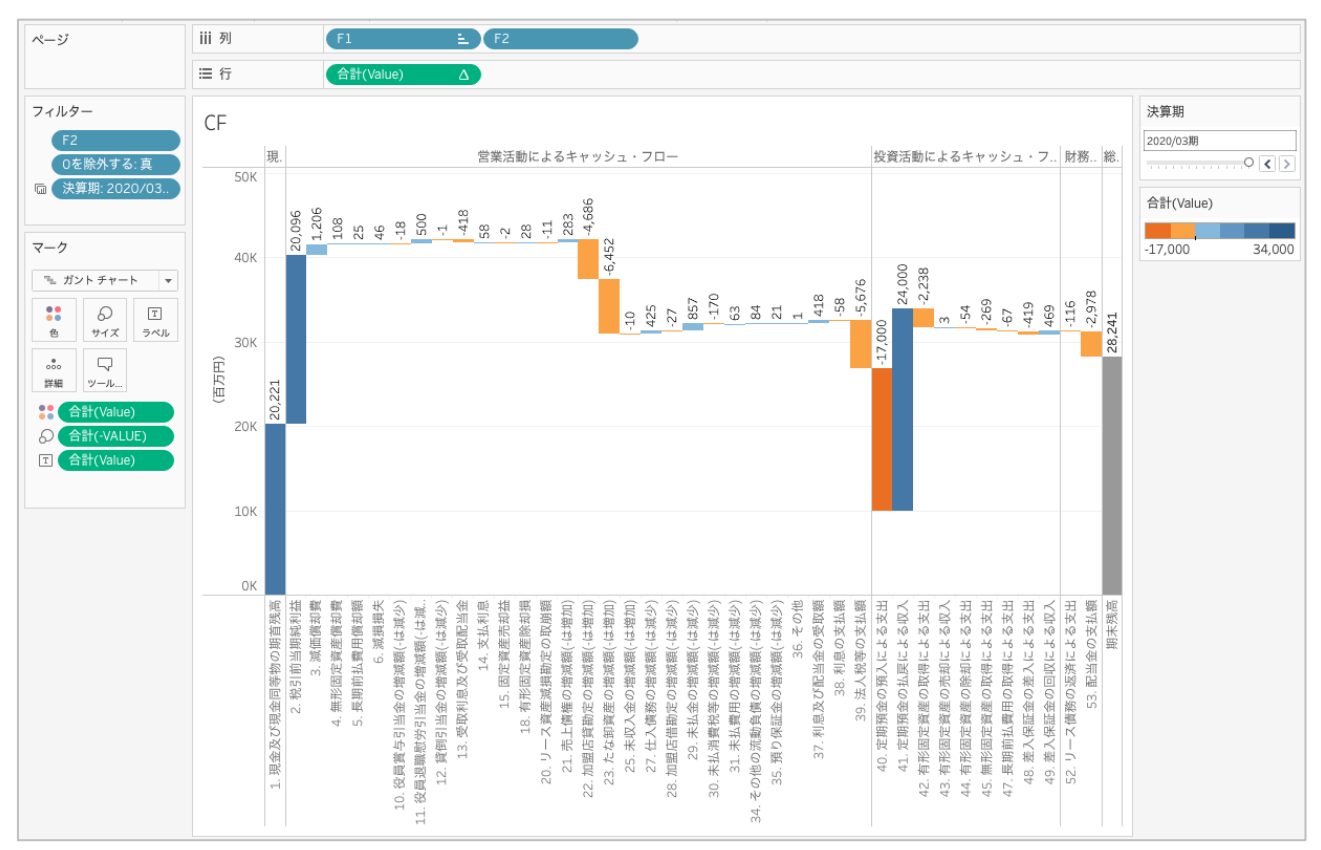

こうすることで、ビューの末尾(右端)に、 全ての科目の総計が算出される。この「総計」 ラベルを右クリックして書式設定を開き、ラ ベルを「期末残高」にすれば、ウォーターフ ォールチャートが完成する。

3.2.3 科目の規模を表すツリーマップの作成 3つ目のビューとして、「Tree」という名称 のシートを追加し、年度別に各科目の規模を 表すツリーマップを作成する。ツリーマップ は、長方形のサイズで値の規模を比較するこ

とができるチャートで、サイズと色による表 現が可能である。負の数はビューに反映する ことができないため、各科目の絶対値を用い て可視化を行う。

まず、「Value」の絶対値を返す計算フィー ルドを作成する。絶対値はExcelと共通のABS 関数を用いて以下のように算出する。

ABS([Value])

計算フィールドの名称は「ABS Value」とす る。

ツリーマップは科目の単位で作成するが、 ウォーターフォールチャートでの表示順序を 念頭に付した No.は反映される必要が無いの で、No.を含まない「F2O」を用いる。①「F2O」、 ②「ABS Value」の順にダブルクリックすると、 F2O の科目ごとに ABS Value がクロス集計さ れた表が作成される。ここで、画面右上の[表 示形式]からツリーマップを選択する。この時 点では、null を含む全てのフィールドの値が 反映されるため、フィルターに「F2O」を指定 して null と現金及び現金同等物の期首残高 を除外する。

ツリーマップでは科目の規模が絶対額で示 されるため、増加額と減少額とを区分するた めに、[色]に「Value」を指定する。さらに、 [ラベル]に「F1」、「Value」を指定したら、[ラ ベル]をクリックしてテキストの右にある「…」 ボタンからラベルのテキストを編集するダイ アログを開く。

# 図 16 ラベルの設定ダイアログを呼び出す 方法

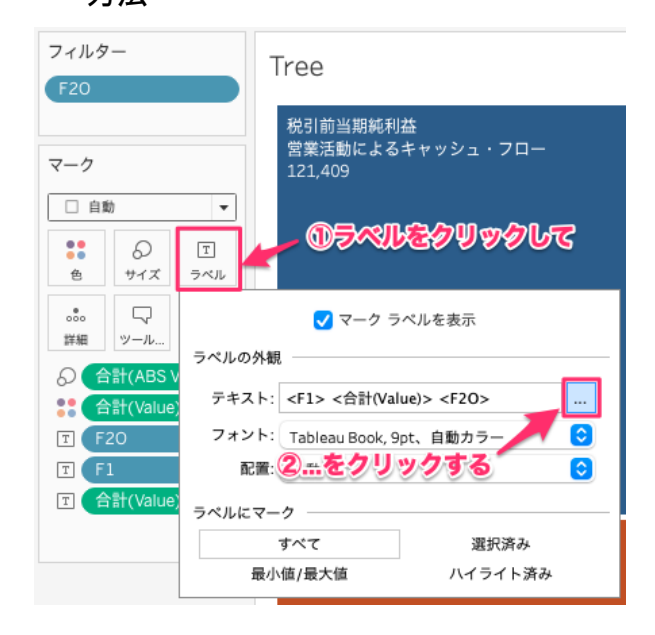

ラベルの編集画面では、ラベルに指定した 項目が<>で括られて表示されている。これ を任意の順序に配置したり、フォントの種類、 サイズを指定したりすることができる。

### 図 17 [ラベルの編集]ダイアログ

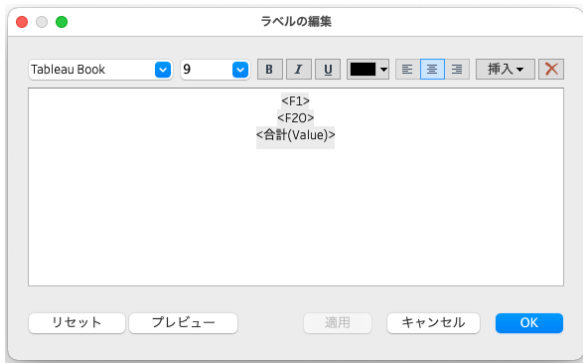

ここで、3 つのフィールドを<F1>、<F2O>、 <合計(Value)>の順に、垂直方向に配置すれば、 ツリーマップが完成する。

### 3.3 ダッシュボードの作成

ここまでで、CF/Y、CF、Tree の 3 つのビュ ーのワークシートが完成した。最後に、これ らの 3 つのビューを一画面に配置するダッシ

ュボードを作成する。新規のダッシュボード を挿入したら、サイズを[自動]にする。もち ろん、サイズは、ダッシュボードを表示する 環境に応じて、固定のサイズを指定してもよ い。

まず、CF(ウォーターフォールチャート) をダッシュボードに配置し、続いて、Tree(ツ リーマップ)を CF の右側に配置する。CF(ウ ォーターフォールチャート)のビューに十分 な幅が確保されるよう、境界線の位置を調整 する。このとき、ツリーマップが領域の上部 に固まって表示される場合は、ダッシュボー ド内の Tree の領域を選択した状態で、画面上 部のリストで表示方法を「ビュー全体」にす る。

続いて、CF/Y(年単位の CF を示す棒グラフ) を CF の上部に配置し、それぞれのビューと科 目名の高さを調節する。

3 つのビューをダッシュボードに配置する と、CF シートで設定した決算期のフィルター が右上に表示される。このフィルターを Tree にも反映させるため、決算期のフィルターを 選択して▼をクリックし、[適用先ワークシー ト]から[選択したワークシート]をクリック し、フィルターの適用先を選択するダイアロ

グを開く。ダイアログでは、すでに選択され ている「CF」に加え、「Tree」にもチェックを 入れて、[OK]をクリックする。

# 図 18 フィルターの適用先を指定するダイ アログ

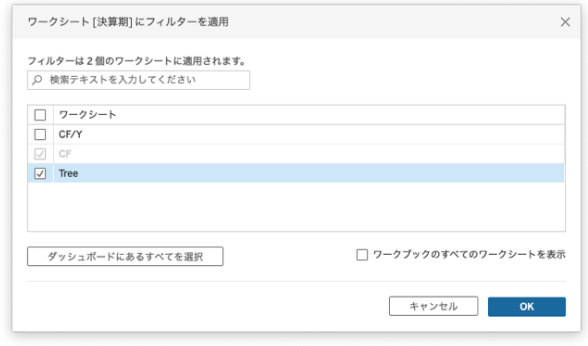

仕上げとして、ダッシュボードに配置した 各シートの上部を右クリックしてタイトルを 非表示にし、[ダッシュボード]メニューから [タイトルを表示]を選択して「ワークマン キ ャッシュフロー計算書」などの任意のタイト ルを設定すれば、キャッシュフロー計算書を 動的に把握することができるダッシュボード が完成する。

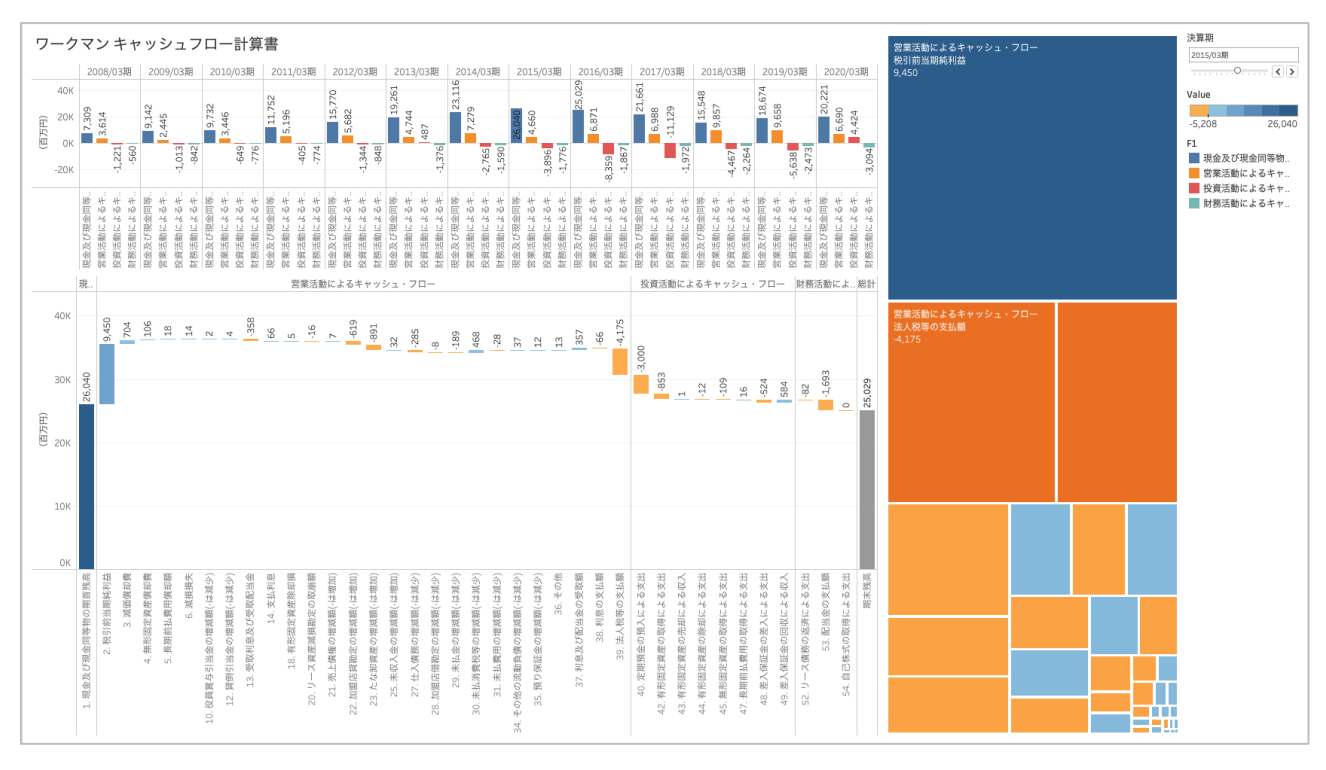

図 19 キャッシュフロー計算書ダッシュボードの完成イメージ

### 4. おわりに

本稿では、決算期単位での資金の流れを動 的に把握することを目指し、数値の増加、減 少と、それらの合計値がどのように変化する かを表すことができるウォーターフォールチ ャートを中心に据えたキャッシュフロー計算 書のダッシュボードの構築を試み、データの 取得からダッシュボード構築までの一連の作 業手順を整理した。

作成したダッシュボードは、フィルターを 操作することにより、ウォーターフォールチ ャートを動的に切り替えて決算期ごとの資金 の流れの全体像を俯瞰することができると同 時に、各科目の規模の大小を相対的に把握す ることができ、資金の流れから事業の状況を イメージすることに貢献すると考える。

今後、Tableau による財務諸表の可視化を さらに進め、損益計算書、貸借対照表につい ても、比例縮尺図等の形式で可視化し、財務

三表の連動を動的に把握できるビューの構築 を目指したい。

なお、本稿で作成したダッシュボードは Ta bleau Public の以下のリンク(https://publ ic.tableau.com/views/-LEC19/1?:language= ja-JP&publish=yes&:display\_count=n&:orig in=viz share link)から参照、ダウンロード することが可能である。

### 追悼・小山登先生

小山登先生に出会ったのは、本学で租税法 の研究指導が開始された年であり、筆者が助 教として本学に奉職することとなった 2010 年の事であった。10 年以上が経過した今でこ そ、修士論文の指導法も確立されてきている が、当時は、混沌とした状況の中で、いかに して質の高い論文の完成を目指すか、現職を 抱えながら通学する一人一人の院生に対する

指導に、試行錯誤を重ねていた時期であった。 初年度から、小山先生は法人税法をテーマに 論文を執筆する院生の大半を担当し、面談が 深夜に及ぶこともある中、一貫して一人一人 に温かい励ましの言葉をかけ続けた。研究室 に積まれた資料の量がダントツで多かった小 山先生であるが、その中身をしっかり把握さ れており、研究指導の途中で資料の山から参 考になる書籍や論文を発掘してこられて、「こ んな資料もあるので、参考にしてください」 と、院生に助言されるということも日常茶飯 事であった。そんな小山先生に励まされたの は院生だけでなく、私たち教員や事務局の職 員に対しても、いつも温かく、きめ細やかに

### (注記)

- (1) Tableau Add-In for Reshaping Data in Excel はすでにサポート終了がアナウンス されている
	- (https://help.tableau.com/current/pro  $/$ desktop $/$ ja-jp $/$ data\_interpreter.htm 2021 年 12 月 16 日閲覧) が、本稿執筆時点 で Microsoft 365 で提供されている Excel (バージョン 2111)で正常に動作している。
- (2) Tableau Add-In for Reshaping Data in Excel の入手とセットアップの方法につい ては以下のリンクを参照されたい。 Installing and Troubleshooting the Tableau Add-In for Reshaping Data in Excel

 $(\text{https://community.tableau.com/s/ques})$ tion/0D54T00000G54lLSAR/installing-and -troubleshooting-the-tableau-addin-for -reshaping-data-in-excel 2021 年 12 月 16 日閲覧)

気を配り、声をかけてくださった。一人で研 究室にこもっていると、温かいコーヒーをこ っそり届けてくださった。そんな小山先生の 訃報に接したのは、新型コロナウイルスをき っかけに、オンラインで実施することになっ た1年間の授業を無事に終えた 2021 年2月 のことであった。教員同士、直接顔を合わせ る機会がない中、小山先生の温かい笑顔にお 会いすることができないままのお別れとなっ てしまったことが残念でならない。小山先生 の追悼号に際し、小山先生への心からの感謝 を表し、お別れの言葉としたい。小山登先生、 本当にありがとうございました。

(参考文献)

- 木田和廣『できる 100 の新法則 Tableau タブ ロー ビジュアル Web 分析 データを収益 に変えるマーケターの武器』. 2016. イ ンプレス.
- 桜井久勝. 2020.『財務諸表分析』. 第8版. 中央経済社.
- 山本宣明・横井隆志. 2020.「Tableau による 安全性分析ダッシュボードの構築 ― 中小企業と会計事務所の関係性に注
	- 目して ―」. 『LEC 会計大学院紀要』. 第 17 号.
- 横井隆志. 2020.「Tableau による安全性分析 ダッシュボードの構築 ― データ準備編 ―」. 『LEC 会計大学

【研究ノート】Tableau によるキャッシュフロー計算書の視覚化

院紀要』. 第 17 号.